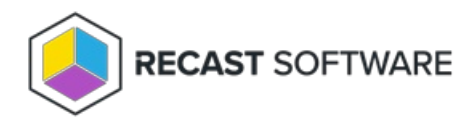

## Right Click Tools Standalone Installation **Workflow**

Last Modified on 03.14.25

Installing Right Click Tools Enterprise in Standalone mode provides a simplified implementation. For access to the product's full functionality, you can add Recast [Management](https://docs.recastsoftware.com/help/right-click-tools-standalone-add-recast-management-server) Server to an existing installation of Right Click Tools Enterprise Standalone at a later date.

Right Click Tools must be installed on the device where the Configuration Manager console is installed. When Right Click Tools is implemented in Standalone mode, it can run actions against devices located in the Configuration Manager console that are connected to a local network (directly or through VPN) or are connected via a Cloud Management Gateway. You can use the Right Click Tools browser [extension](http://docs.recastsoftware.com/help/right-click-tools-install-browser-extension) to run Right Click Tools actions from within the Microsoft Intune Admin Center and other interfaces.

Recommended workflow for Right Click Tools Enterprise Standalone:

1. Make sure that the Right Click Tools basic system [requirements](http://docs.recastsoftware.com/help/right-click-tools-system-requirements) are met.

2. Download the Right Click Tools Enterprise Edition from the [Recast](https://portal.recastsoftware.com/) Portal. If you are installing on a Configuration Manager server that is not connected to the internet, click the cloud icon to download the associated license file.

3. Install Right Click Tools [Standalone](http://docs.recastsoftware.com/help/right-click-tools-installation-enterprise-standalone).

4. Add your license file to the Configure Recast Console Extension [application](http://docs.recastsoftware.com/help/right-click-tools-enterprise-standalone-licensing) .

Copyright © 2025 Recast Software Inc. All rights reserved.